## **Инструкция по получению паспорта компетенций (Skills Passport) через личный кабинет участника в электронной системе интернет мониторинга (eSim)**

 Авторизуйтесь в Электронной системе интернет мониторинга (eSim) по адресу <https://esim.worldskills.ru/>, указав ваш логин и пароль

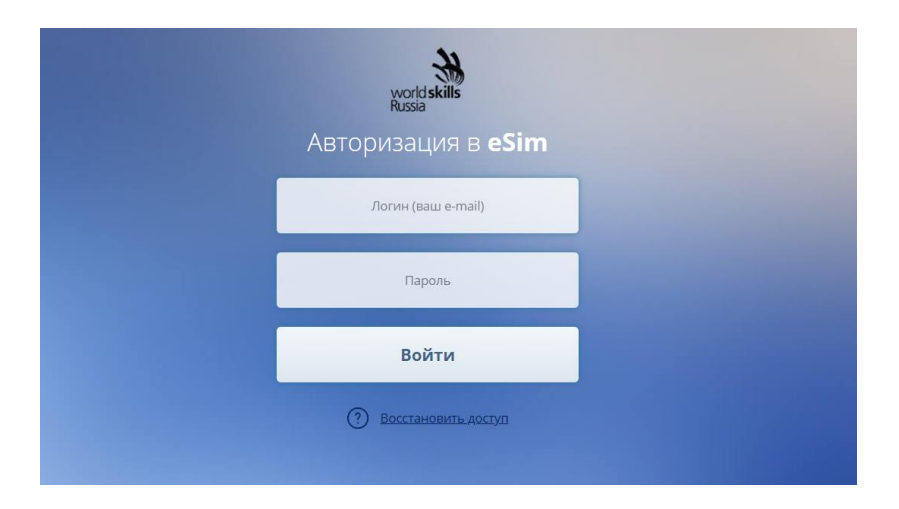

Вы вошли в систему. Нужно перейти в профиль участника в правом верхнем углу.

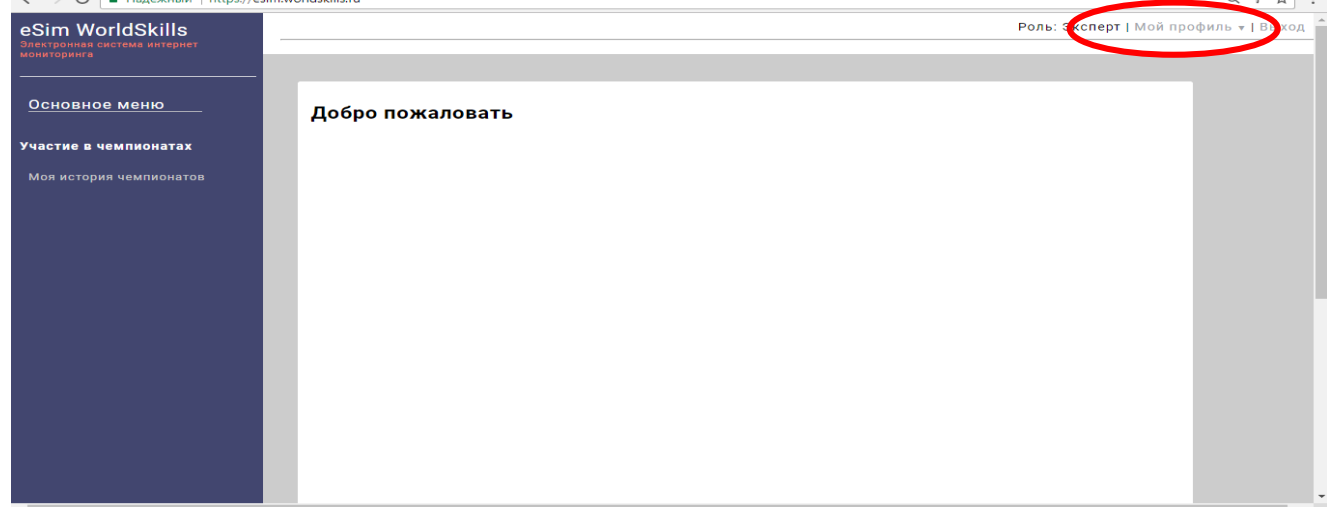

 $\bullet$ 

В профиле выбрать вкладку «Паспорт компетенций (Skills Passport)».

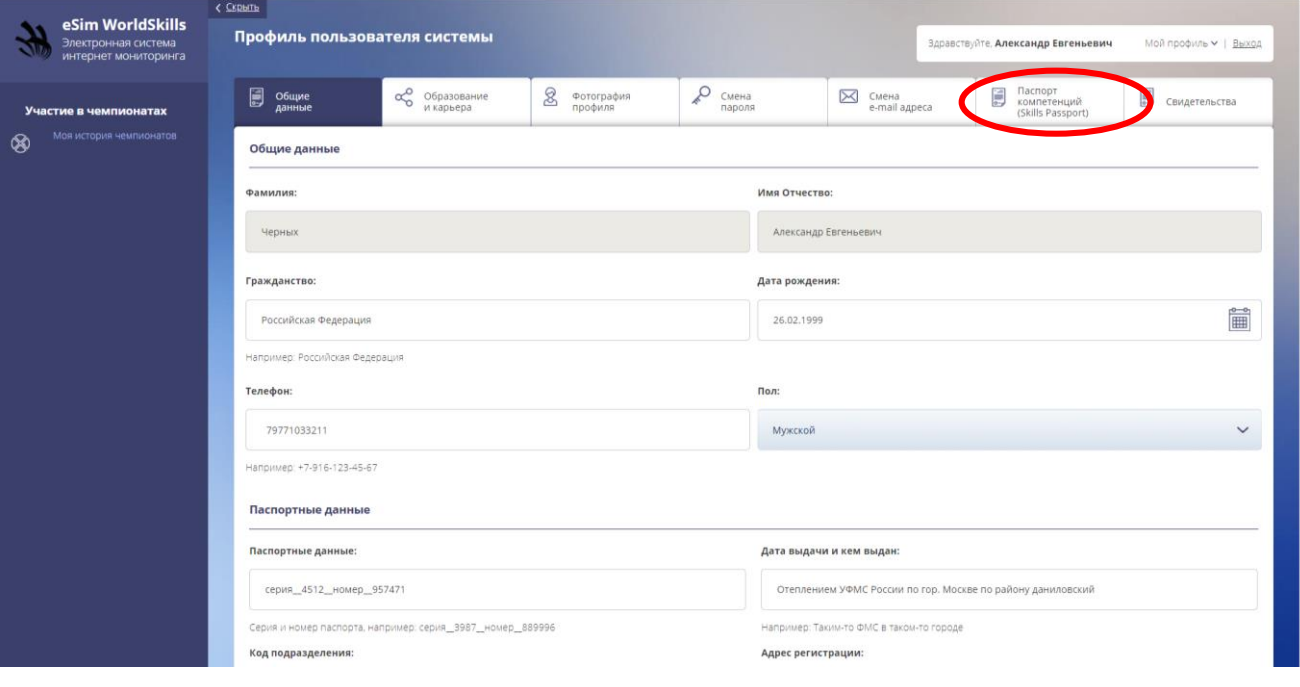

ВНИМАНИЕ! В профиле участника системы проверяем и до заполняем необходимую информацию. Важно вносить корректную информацию:

- Общие данные
- Образование и карьера
- Фотография профиля

Вся эта информация попадет в паспорт компетенций (Skills Passport). Поля, отмеченные звездочкой, являются обязательными к заполнению. Без заполнения данных паспорт не сгенерируется!

• Далее «Скачать «Паспорт компетенций (Skills Passport)».

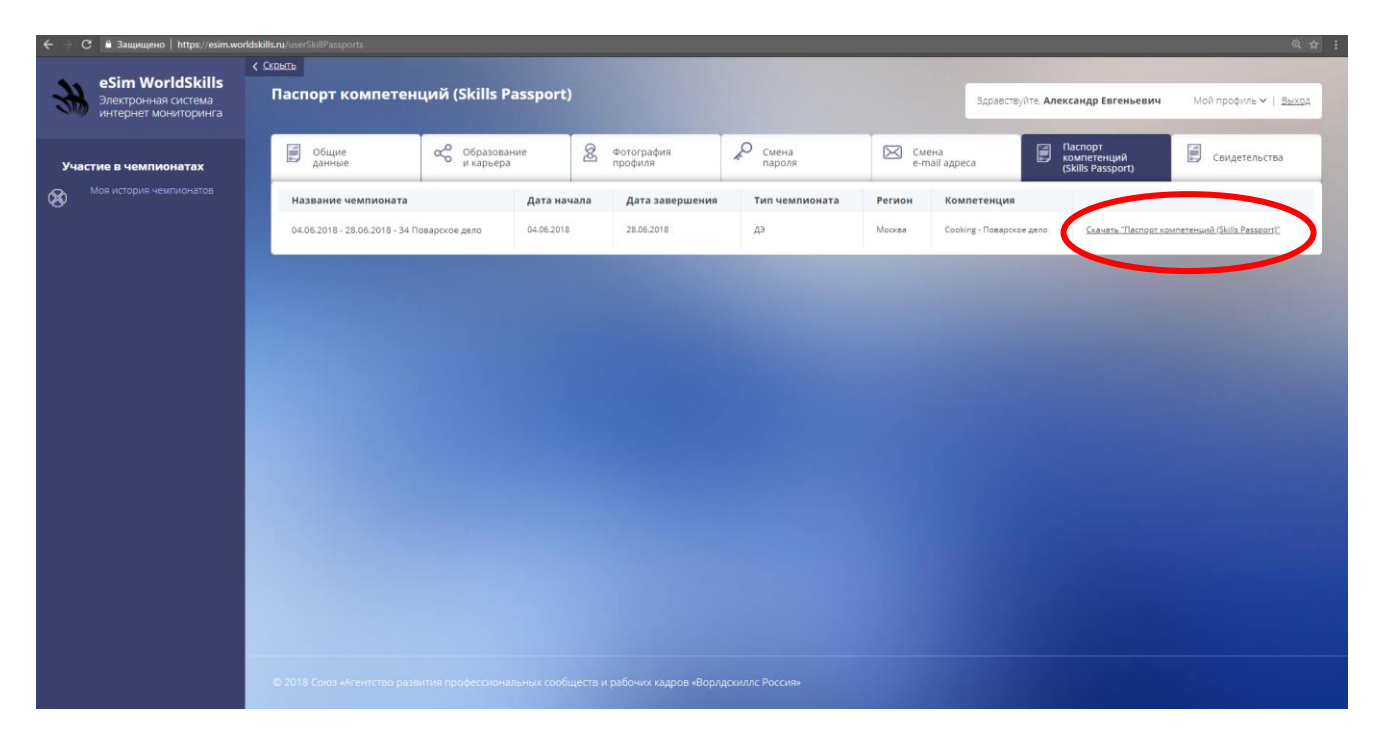

 В открывшемся окне выбираем символ скачать, после чего начнется скачивание **Skills Passporta.**

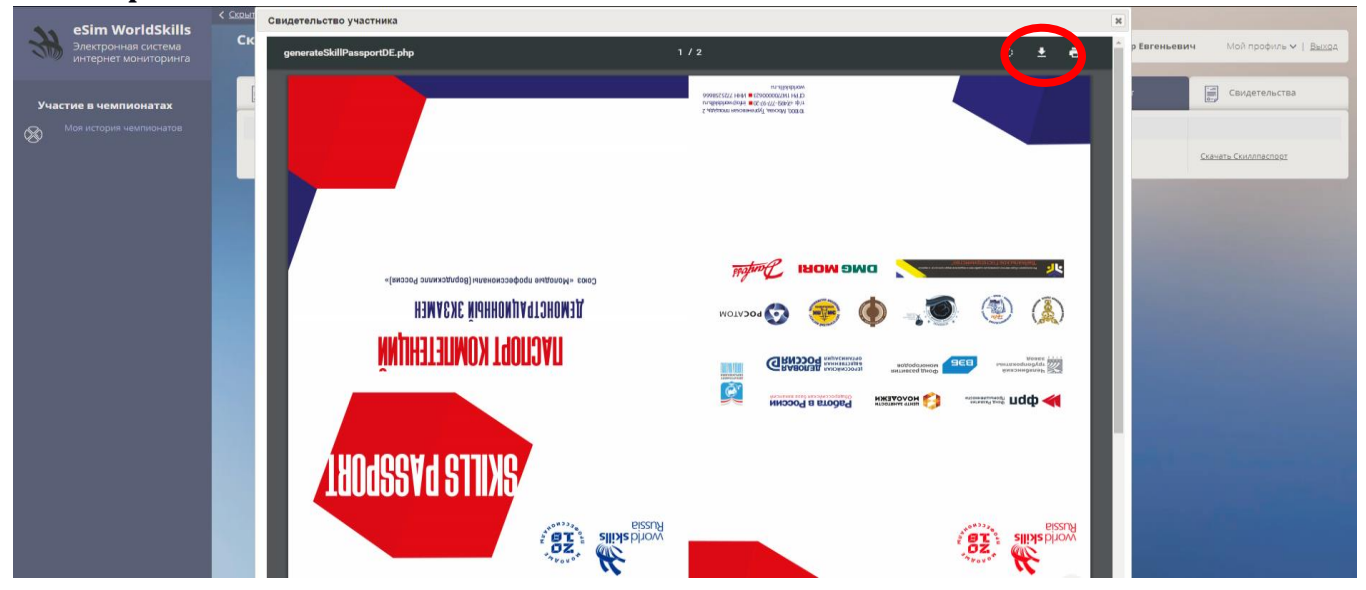

Далее Вы нажимаете на Печать

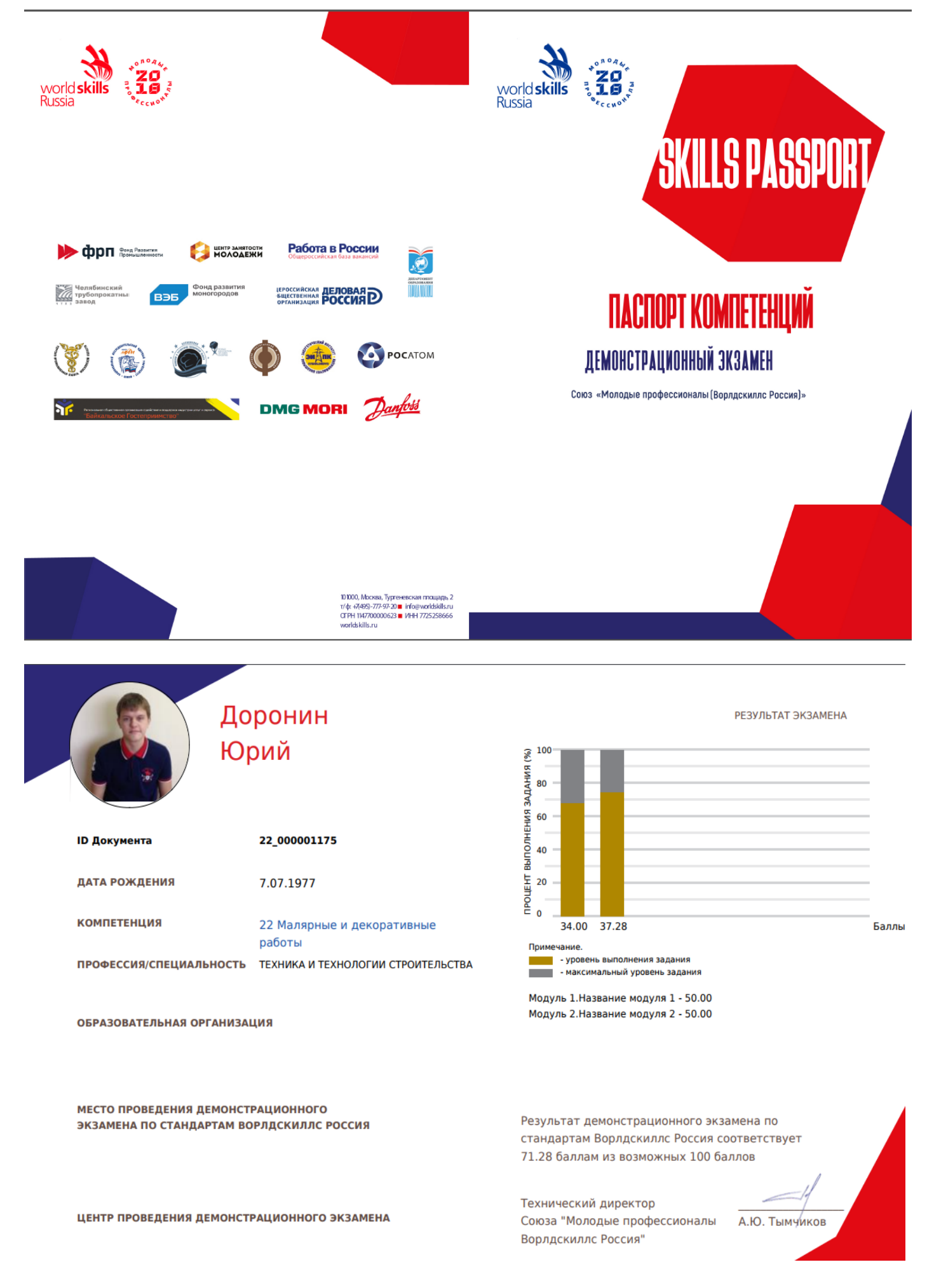

## Ваш **Skills Passport** готов!

По техническим вопросам генерации **Skills Passport,** обращайтесь к администратору системы eSim по e-mail: **feed@worldskills.ru**